# JWILDFIRE™ WHAT DOES THIS BUTTON DO? TUTORIAL© THE GRADIENT TAB

A Quick Look At Where The Main Buttons Take You, And What They Do Once You Get There

> An Original Tutorial Written For JWILDFIRE™ v1.20 (18.1.2014)

> > By

Naomi R Richmond

FRACTALHOLICS ANONYMOUS AKA FANTASTICALLY FABULOUS FRACTALS

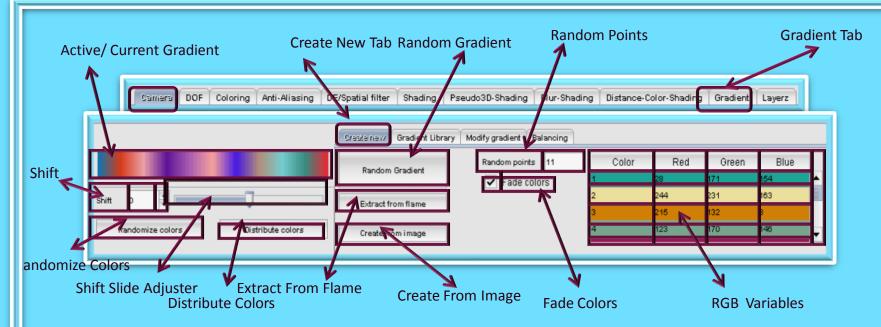

- 1. The Active/Current Gradient displays the gradient that is currently in use.
- 2. The Shift Window & the Shift Slide Adjuster change the viewpoint of the gradient.
- 3. Randomize Colors Button scatters the gradient colors randomly throughout your flame.
- 4. The Distribute Colors Button distributes the gradient colors across your flame.
- 5. The Extract From Flame Button allows you to use the gradient from a flame/fractal you have saved.
- 6. The Create From Image Button allows you to use the gradient in a photo
- 7. Fade Colors blends/fades the colors into each other as in the Active /Current Gradient
- 8. The RGB Variables Window enables you to enter colors by their RGB (red, green, blue) codes
- 9. In the Random Points window you are able to choose from 1 11 colors in your gradient
- 10. Random Gradient Button randomly displays different gradients

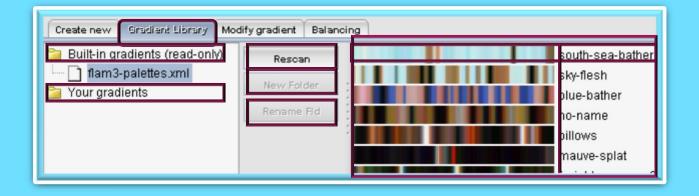

- 1. The Gradient Library is where all the gradients are stored.
- 2. Clicking on the Rescan Button will open the Built-In Gradients Folder & displays the gradients that are built into the program
- 3. The Rescan Button also allows you to click on Your Gradients Folder to display your gradients
- 4. The New Folder & Rename Folder Buttons do just what they say, they open a new folder for your gradients and also to rename any of your gradient folders.
- 5. The Display Window shows you all the gradients and their names

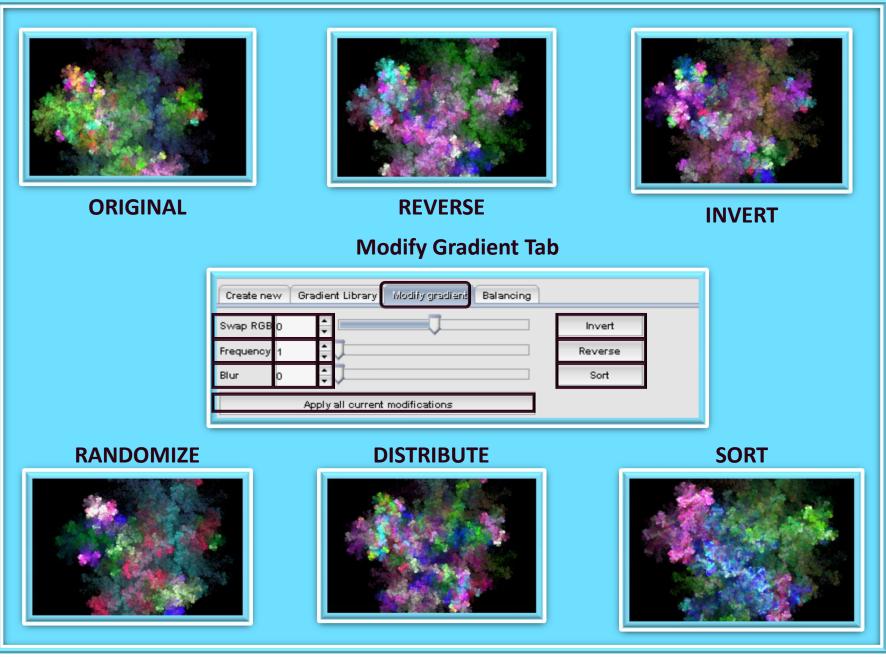

PAGE 3

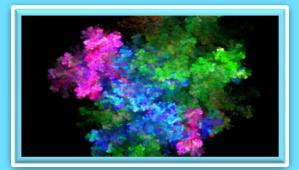

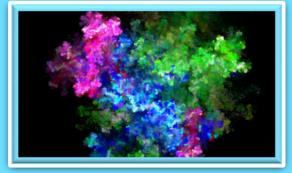

**255 SATURATION** 

Red

# **255 CONTRAST**

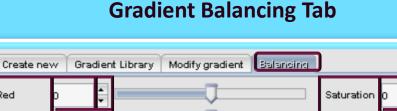

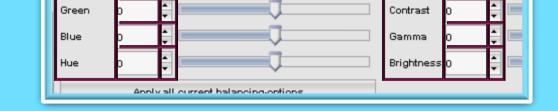

In the Gradient Balancing Tab, you are able to adjust the RGB (red, green, blue) colors of your gradient individually. You also adjust the Hue of your gradient here. The Saturation, Contrast, Gamma and Brightness are also adjustable in this tab.

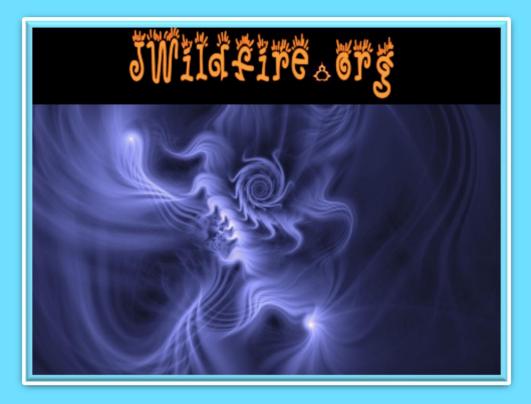

We have come to the end of another tutorial. I hope you enjoyed it. Remember, parameters are not set in stone, play with their values, change variations, add a final transform. Have fun with them. If you aren't having fun, then you are working too hard. Please practice Good Fractal Sportsmanship, if you use someone's flame, script or tutorial remember to mention them and give credit where credit is due. HAPPY FRACTALING

# JWILDFIRE™ WHAT DOES THIS BUTTON DO? TUTORIAL© THE GRADIENT TAB

A Quick Look At Where The Main Buttons Take You, And What They Do When You Get There

An Original Tutorial Written For JWILDFIRE™ v1.20(18.1.2014) BY NAOMI R RICHMOND RICHMOND KITCHEN PRODUCTIONS™ I.II.MMXIV <u>richmond.fine.arts@gmail.com</u> @http://naomi-richmond.artistwebsites.com